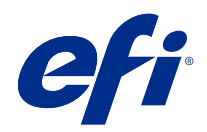

# **Configure**

© 2018 Electronics For Imaging, Inc. The information in this publication is covered under Legal Notices for this product.

# Contents

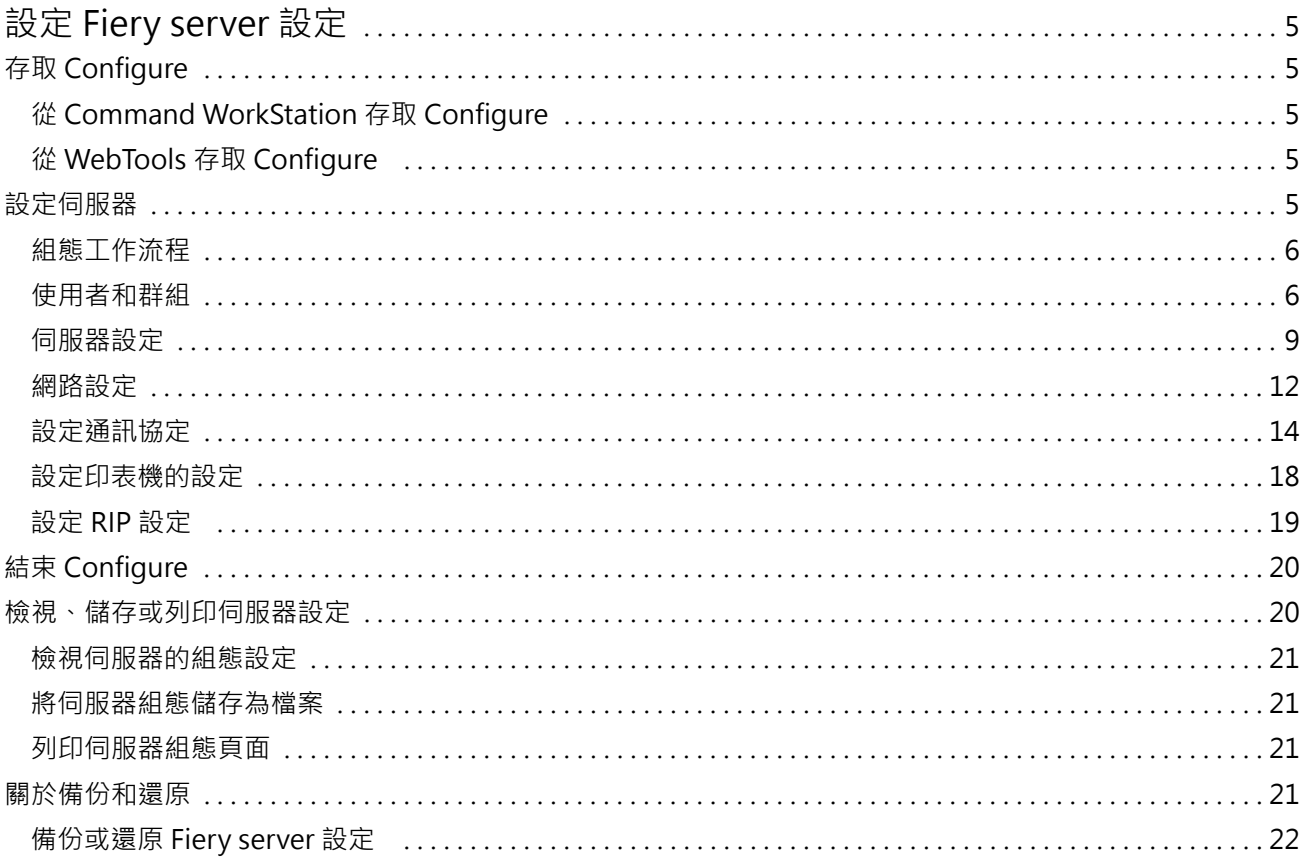

Configure Contents 4

# <span id="page-4-0"></span>設定 Fiery server 設定

# 存取 Configure

在第一次啟動 Fiery server 或安裝系統軟體之後,您必須設定 Fiery server。如果沒有設定,將會使用預設 設定。請確定這些設定是否適合您的列印環境。如果網路或列印環境發生變更,您可能需要調整設定。

您可以從用戶端電腦使用 Configure 來設定 Fiery server;您可從下列位置存取 Configure:

- **•** Command WorkStation
- **•** WebTools (使用支援的網際網路瀏覽器)

## **從 Command WorkStation 存取 Configure**

- **1** 在 Command WorkStation,連線至要使用的 Fiery server,以管理員身份登入。
- 2 若要啟動 Configure,執行下列其中一個動作:
	- **•** 在裝置中心中,選取一般資訊,然後按一下右下角的 Configure。
	- **•** 在伺服器功能表,按一下 Configure。
- **3** 在 Configure,變更目前的 Fiery server 設定選項。

## **從 WebTools 存取 Configure**

透過「設定」來設定 Fiery server。第一次開啟 Fiery server 或安裝系統軟體後須進行設定。您也可透過 「設定」指定網路環境相關資訊,以及使用者傳送至 Fiery server 之工作的列印喜好設定。

- **1** 開啟您的網際網路瀏覽器且鍵入 Fiery server IP 位址。
- **2** 在 WebTools 中,按一下 Configure 圖示。

**附註:**如果收到有關不信任連線的訊息,您可以忽略該訊息並繼續進行。

**3** 使用管理員權限登入。

## <span id="page-5-0"></span>設定伺服器

請使用 Configure 來設定 Fiery server。Fiery server 在第一次開啟時或安裝系統軟體之後,都必須進行設 定。您也可以使用 Configure,為使用者傳送到 Fiery server 的工作,設定有關網路環境和列印喜好設定的 資訊。

**附註:**您的 Fiery server 可能不支援某些 Configure 選項。

有關本說明未討論之 Configure 選項的資訊,請參閱使用者說明文件集中的《組態與設定》。

## **組態工作流程**

透過 Configure,您可以檢視及維護透過網路列印及處理工作所需的 Fiery server 設定。

- **1** 若要檢視伺服器組態設定,請在 Command WorkStation 中,連線到所需的 Fiery server,然後按一下裝 置中心 > 一般 > 伺服器組態。
- **2** 若要變更設定,請按一下右下角的 Configure。 有關存取 Configure 的替代方式,請參[閱存取 Configure](#page-4-0) (第 5 頁)。
- **3** 從 Configure,瀏覽到您要變更的設定。
- **4** 變更選項的設定之後,請按一下取消或儲存。
- **5** 完成變更之後,請將 Fiery server 重新開機。
- **附註:**在 Fiery server 重新開機之前,不會套用您所做的變更。

## **使用者和群組**

您可以透過將使用者指派到群組的方式,定義使用者存取 Fiery server 的權限。預設會提供數個群組。同一 群組內的所有使用者都擁有相同的權限。

您可以在 Configure > 使用者帳戶檢視有關使用者和群組的詳細資料。

除了為已建立的使用者指派群組外,您可以從組織的全域位址清單中新增使用者。若要這樣做,您必須先啟用 Fiery server 上的 LDAP 服務。

## **建立新使用者**

如果使用者不在全域位址清單或聯絡人清單中,您可以手動建立使用者。所有聯絡人清單中顯示的名稱都可以 成為使用者,讓您指派到群組中。

管理員和操作員群組有預設的使用者,名稱分別是「管理員」或「操作員」。

- **1** 在 Configure,選取使用者帳戶。
- **2** 按一下 Fiery 聯絡人清單按鈕。
- **3** 在 Fiery 聯絡人清單對話方塊,按一下新增使用者按鈕。
- **4** 在建立新使用者對話方塊,指定必填的資訊。按一下建立。
- **5** 按一下關閉。

## **將使用者新增至現有群組**

您可以將現有使用者新增至現有群組,或是建立使用者,然後再新增至現有群組。您可以依需求將使用者新增 至數量不拘的群組。

在您將使用者新增至群組後,才會將權限指派給該使用者,建立使用者帳戶不會指派任何權限。

- **1** 在 Configure,選取使用者帳戶。
- **2** 選取您要新增使用者的群組。
- **3** 按一下指派使用者。
- **4** 使用以下任一種方法,視需要將使用者指派給群組:
	- 若要建立新的使用者,然後指派給群組,請從下拉式清單中選取建立新的使用者並指派,在建立使用者對 話方塊中輸入適當資訊,然後按一下儲存。
	- **•** 若要將現有的使用者帳戶指派給群組,請選取從聯絡人清單新增。在指派使用者對話方塊的 Fiery 聯絡人 清單的使用者下輸入帳戶名稱,然後按下返回,或選取列出的帳戶,然後按一下新增使用者。
	- **•** 若要指派全域通訊清單中的使用者,請選取從全域通訊清單新增。如果已設定並啟用 LDAP,此清單還會 包含貴組織企業資料庫中的名稱。如果顯示設定 LDAP 設定按鈕,請按一下該按鈕,設定 LDAP 設定以與 Command WorkStation 搭配使用。
- **5** 您完成將使用者帳戶新增至群組時,請按一下關閉。

## **移除群組的使用者**

您可以移除群組中的使用者。這名使用者已傳送到 Fiery server 的工作會繼續進行處理,「工作記錄」會保 留使用者的名稱以及相關的工作資訊。

將使用者自群組中移除後,這名使用者仍會保留在 Fiery 聯絡人清單中。

**附註:**您不能移除名稱為「管理員」或「操作員」的預設使用者。

- **1** 在 Configure,選取使用者帳戶。
- **2** 選取使用者所屬的群組。
- **3** 在群組中,將游標移動到您要移除的使用者名稱上方。 請注意,畫面上會顯示「編輯」和「刪除」圖示。
- **4** 按一下「刪除」圖示。 使用者會自群組中刪除,但不會自 Fiery 聯絡人清單中刪除。

## **變更使用者的屬性**

您可以變更使用者的屬性,例如使用者的密碼和電子郵件地址。如果使用者已登入,您的變更會在使用者登出 後再次登入時生效。

若要變更預設的管理員和操作員密碼,您可以使用以下程序或設定新密碼。

- **1** 在 Configure,選取使用者帳戶。
- **2** 按一下 Fiery 聯絡人清單按鈕。
- **3** 將游標移動到使用者的名稱上方。 請注意,畫面上會顯示「編輯」圖示。
- **4** 按一下「編輯」圖示。在編輯使用者對話方塊,編輯使用者的屬性,然後按一下儲存。

## **變更群組權限**

- **1** 在 Configure,選取使用者帳戶。
- **2** 將游標移動到群組的名稱上方。 請注意,畫面上會顯示「編輯」圖示。
- **3** 按一下「編輯」圖示。在編輯群組對話方塊中,選取或清除權限,然後按一下儲存。

**附註:**並非所有的 Fiery servers 都支援這些權限。

- **•** 校正 -允許此群組的成員校正 Fiery server。對於預設群組,只有管理員與操作員群組具有此權限。
- **•** 建立伺服器預設值 -允許此群組的成員儲存一組列印選項,供使用者選取其工作。
- **•** 管理工作流程 -允許此群組成員建立、編輯和刪除伺服器預設值和虛擬印表機。
- **•** 編輯工作 -允許成員在「已保留」或「已列印」佇列中編輯工作。

#### **刪除使用者**

您可以從 Fiery server 中完全刪除使用者。這名使用者已傳送到 Fiery server 的工作會繼續進行處理, 「工作記錄」會保留使用者的名稱以及相關的工作資訊。

**附註:**您無法刪除名為「管理員」或「操作員」的預設使用者,也無法刪除「管理員」或「操作員」群組。

**1** 在 Configure,選取使用者帳戶。

- <span id="page-8-0"></span>**2** 若要從 Fiery server 中完全刪除使用者,請執行下列動作:
	- **a)** 按一下 Fiery 聯絡人清單按鈕。
	- **b)** 在 Fiery 連絡人清單對話方塊中,將游標移到您要刪除的使用者名稱上。 請注意,畫面上會顯示「編輯」和「刪除」圖示。

**附註:**如果您允許刪除使用者,則只會顯示「刪除」圖示。

**c)** 按一下「刪除」圖示。 使用者已從 Fiery server 中完全刪除。

**d)** 按一下關閉。

## **伺服器設定**

請列印組態頁,以檢查 Fiery server 上目前的設定。您可以執行多項工作,例如指定一般設定、設定工作選 項、設定管理員和操作員密碼、管理工作記錄,以及指定 JDF 設定。

## **設定 Fiery server 名稱**

您可以指定 Fiery server 的名稱,以及設定其他一般設定。

- 1 在 Configure,選取 Fiery Server > 伺服器名稱。
- **2** 輸入 Fiery server 要在網路上顯示的名稱。

**附註:**若有一台以上的 Fiery server,請勿指派其相同名稱。

#### **設定 Fiery server 的地區設定**

您可以指定 Fiery server 的語言和其他的地區設定,例如日期格式、數字格式、測量單位、預設的紙張尺 寸、色彩區域,以及日期和時間。

您也可以指派網際網路的網路時間協定 (Network Time Protocol,NTP) 伺服器,自動設定日期和時間。

**附註:**如果您手動設定日期或時間,同時也選取自動設定日期和時間,Fiery server 會使用 NTP 伺服器提供 的日期和時間。

#### **設定語言和地區設定**

當您選取語言後,地區設定 (時間和日期除外) 將會根據您的選擇自動進行設定。您也可以視需要手動變更任 何設定。

- 1 從 Configure,選擇 Fiery 伺服器 > 地區設定。
- **2** 在「伺服器語言」中,選取一種語言。
- **3** 如果您要個別變更地區設定 (例如只變更度量單位),請視需要變更設定。

**4** 儲存您的變更。

**附註:**Fiery server 必須重新開機以套用語言變更。

## **手動設定日期和時間**

「地區設定」功能可讓您手動設定時區和日光節約時間設定。

- 1 從 Configure,選擇 Fiery 伺服器 > 地區設定。
- **2** 指定日期和時間。

## **自動設定日期和時間**

您可以透過選取時間伺服器和輪詢間隔的方式,使用自動日期和時間的機制。

- **1** 在 Configure,選擇 Fiery 伺服器 > 地區設定。
- **2** 選取自動設定日期和時間,然後按一下管理連結。
- **3** 選取時間伺服器和輪詢間隔。

輪詢間隔會決定 Fiery server 接收時間伺服器更新的頻率。

## **設定工作選項**

您可以設定影響所有工作的選項設定,例如是否能啟用「已列印佇列」。

**1** 在 Configure,選取工作管理 > 已列印佇列,再選取儲存已列印的工作核取方塊。

如果啟用這個選項,您可以從「已列印佇列」中重新列印工作,不需要重新傳送工作到 Fiery server。如 果沒有啟用這個選項,工作會在列印完成後,自 Fiery server 的硬碟中刪除。

**2** 在已列印佇列中儲存的工作欄位中,輸入您要在「已列印佇列」中儲存的工作數量。

**附註:**只有在啟用「已列印佇列」的狀態下,才可以使用這個選項。請注意,儲存在「已列印佇列」中的工 作會占用 Fiery server 的硬碟空間。

**3** 若要設定 Fiery server 在多工緩衝處理完成之前就開始處理 (點陣影像處理 (RIP)) 大型的 PS 或 PCL 工作,選取工作管理,再選取接收時啟用點陣影像處理 (RIP) 核取方塊。

啟用這個選項前,請考慮以下幾點注意事項:

- **•** PDF 和 VDP 工作不支援「接收時啟用點鎮影像處理 (RIP)」選項,因為這些類型的工作在進行處理前就 要完成多工緩衝處理。
- **•** 「接收時啟用點陣影像處理 (RIP)」選項可能會導致部分透過網路接收的工作發生列印順序出錯的狀況。
- **•** 依據網路環境和提交工作到 Fiery server 的用戶端電腦速度,「接收時啟用點鎮影像處理 (RIP)」會長 時間獨佔 Fiery server 的資源,讓「接收時啟用點鎮影像處理 (RIP)」的工作仍在進行多工緩衝處理 時,避免較小型和/或較快速的工作「插隊」和處理。
- **4** 儲存變更。

## **設定管理員和操作員密碼**

您可以設定預設的管理員和操作員密碼。依預設,Fiery server 會設定管理員密碼,但不會設定操作員密碼。 請變更管理員密碼,以保護 Fiery server,避免遭到未獲授權的變更。

**附註:**請妥善記錄您設定的密碼。

有關密碼的更多資訊,請參閱使用者說明文件集中的《組態與設定》。

- **1** 從 Configure,選擇安全性。
- **2** 選擇下列其中一個選項:
	- **•** 管理員密碼
	- **•** 操作員密碼
- **3** 輸入並確認新密碼。
- **4** 儲存您的變更。

#### **管理工作記錄**

工作記錄是儲存在 Fiery server 上的檔案。列出從上次清除工作記錄或重新安裝 Fiery server 軟體起,由 Fiery server 處理的所有工作。

每個工作記錄項目都包含使用者名稱、文件名稱、列印時間和日期以及頁數。

- **1** 在 Configure,選擇 Fiery 伺服器 > 工作記錄。
- **2** 若要設定 Fiery server 以透過電子郵件或 SMB 自動匯出工作記錄,請選取啟用自動匯出工作記錄。 如果您選擇此選項,請指定匯出發生的日期和時間。工作記錄是以 CSV (逗號分隔值) 檔案的形式匯出。
- **3** 若要確保工作記錄會在匯出之後自動清除,請選取匯出後清除工作記錄。

**附註:**即使匯出不成功,也會清除工作記錄。如果您將工作記錄作為重要的工作記錄資訊使用,請不要選取 此選項。在此情況下,建議您先確定已成功儲存工作記錄之後,再從 Fiery server 清除。

**4** 若要透過 SMB 匯出工作記錄,請選取 SMB,然後提供必要的資訊。按一下驗證以確定輸入的 SMB 資訊正 確無誤。

#### **指定 JDF 設定**

JDF (作業定義格式,Job Definition Format) 技術是採用 XML 為基準的開放式業界標準,適用於工作票證。 這項技術可以簡化在不同的圖形設計應用程式和系統之間進行的資訊交換。

Fiery JDF 允許您從可建立 JDF 票證的應用程式,提交 JDF 工作至 Fiery server。

Configure 可用於指定 JDF 設定,並可用於檢視 Fiery JDF 版本、JDF 裝置 ID 和 JMF URL。

如需更多有關 JDF 和 JMF 的資訊,請參閱 《Command WorkStation 說明》。

**1** 在 Configure,依序選擇工作提交 > JDF 設定。

- <span id="page-11-0"></span>**2** 選取啟用 JDF。
- **3** 如果已為 Fiery server 設定虛擬印表機,請從使用虛擬印表機的工作設定選項中加以選取。

**附註:**請僅在此選項適用於您的特定工作流程時,才指定此選項。

- **4** 從工作動作指定預設的列印佇列動作。
- **5** 如果要覆寫 JDF 票證中指定的設定,請選取使用上面的設定覆寫 JDF 工作。
- **6** JMF (工作訊息格式,Job Messaging Format) 的 URL 區段會顯示有關 Fiery server 的唯讀資訊,您可以 用來設定 JDF 工作流程。
- **7** 指定 JDF 工作列印之後要如何關閉。
- **8** 指定關閉 JDF 工作所必填的項目。必須填入在此選取的項目,工作才可自動或手動關閉。
- **9** 指定 Fiery server 搜尋通用資源所用的網路路徑。

Fiery server 會依照您指定的順序搜尋這些網路路徑,直到找到必要的物件為止。當您輸入路徑時,Fiery server 不會檢查路徑是否存在網絡上。

**附註:**通知使用者這些路徑,讓使用者的工作可存取資源。

**10** 儲存變更。

#### **指定聯絡資訊**

您可以指定 Fiery server 和列印裝置的支援人員聯絡資訊。

- 1 從 Configure,選擇 Fi**ery** 伺服器,然後選擇 Fiery 支援聯絡資訊或印表機支援聯絡資訊。
- **2** 在可用欄位中輸入聯絡資訊。

**附註:**您在這裡輸入的聯絡資訊也會顯示在 WebTools 中,以及 Command WorkStation 的裝置中心裡。

**3** 儲存您的變更。

## **網路設定**

將 Fiery server 新增到您的網路。

輸入當電腦、伺服器和 Fiery server 彼此之間通訊時要使用的網路位址和名稱。確定 Fiery server 已連線至 正常運作的網路,如此它才能查詢網路以取得適當的資訊。

## **設定乙太網路速度**

請指定 Fiery server 所連接網路的速度。如果您不知道速度,可以使用自動偵測功能。

- **1** 從 Configure,選擇網路 > 乙太網路速度。
- **2** 選取 Fiery server 所連接網路的速度。

如果您的網路環境是混合型,或是您不知道網路速度,請選取自動 (10/100/1000)選項。

**3** 儲存您的變更。

#### **設定 LDAP**

如果 Fiery server 支援此選項,您可以設定 Fiery server 採用 LDAP 通訊協定,與貴組織的企業資訊伺服 器通訊。Fiery server 可存取電子郵件位址清單以供特定功能使用。

**附註:**LDAP 伺服器與 Fiery server (伺服器 > 一般 > 日期和時間) 系統時間的時間誤差必須小於五分鐘。

- 1 在 Configure,選擇 網路 > LDAP。
- **2** 在「LDAP 設定」視窗中,選取啟用 LDAP 核取方塊。
- **3** 輸入 LDAP 伺服器的名稱或 IP 位址。 LDAP 伺服器的 IP 位址與主機名稱必須在 DNS 伺服器中註冊。
- **4** 輸入用來和 LDAP 伺服器通訊的連接埠號碼。
- **5** 若需要安全通訊,請選取安全通訊 (SSL/TLS)。 Fiery server 會自動判斷 LDAP 伺服器支援的通訊類型,並據以連線。
- **6** 如果需要驗證,請選取需要驗證,然後指定驗證類型。
- **7** 輸入使用者名稱與密碼以連線至 LDAP 伺服器。
- 8 如果您選取的驗證類型為 GSSAPI,請在網域欄位中輸入 LDAP 伺服器的網域名稱。
- **9** 在搜尋基礎中,輸入 Fiery server 會搜尋以尋找 LDAP 伺服器的位置。若要驗證搜尋基礎位置,請按一下 畫面底部的驗證按鈕。
- **10** 在最大項目數欄位中,輸入 Fiery server 可接受來自 LDAP 伺服器的最大項目數。
- **11** 在搜尋逾時欄位中,指定 Fiery server 可花費在嘗試與 LDAP 伺服器通訊的最長時間。

**12** 儲存變更。

#### **設定 Web 服務和 IPP 列印**

啟用 Web 服務可讓使用者使用 WebTools。您必須在 Fiery server 和使用者電腦上啟用 TCP/IP。每台電腦也 都必須安裝支援 Java 的網頁瀏覽器,且必須具有有效的 IP 位址或 DNS 主機名稱。

啟用 Web 服務之後,您可以啟用網際網路列印通訊協定 (IPP)。您只能從印表機上的「設定」功能來啟用 Web 服務。

有關瀏覽器及電腦需求的資訊,請參閱《組態與設定》。有關設定使用者電腦以使用 IPP 列印的資訊,請參閱 《列印》。這些文件都包含在使用者說明文件集裡。

**1** 從印表機控制面板的「設定」功能,選擇啟用 Web 服務。

**附註:** 如需更多資訊,請參閱使用者說明文件集中的《組態與設定》。

**2** 從 Configure,按一下工作提交,然後選擇 IPP。

<span id="page-13-0"></span>**3** 儲存您的變更。

## **設定 SNMP**

請啟用 SNMP,以允許從遠端存取 Configure 和其他 Fiery server 功能。

- 1 從 Configure,選擇網路 > SNMP。
- **2** 選取啟用 SNMP。
- **3** 若要將 Fiery server 還原為其原始 SNMP 設定,請按一下還原按鈕。 **附註:**如果載入 SNMP 頁面後曾變更過 SNMP 設定,您必須在進行變更之前按一下還原。
- **4** 從「安全性層級」清單,選取下列其中一個選項:
	- **•** 最小 對應於 SNMP 第 1 版的功能。
	- **•** 中 為 SNMP 第 3 版提供更高的安全性。
	- **•** 最大 適用於 SNMP 第 3 版的最高安全設定。
- **5** 輸入讀取社群和寫入社群的名稱。
- **6** 若要指定不需要經過 SNMP 伺服器驗證或加密的使用者名稱,請在「不安全的使用者名稱」欄位中輸入名 稱。
- **7** 若要指定需要經過 SNMP 伺服器驗證或加密的使用者名稱,請在「安全的使用者名稱」欄位中輸入名稱,並 指定下列資訊:
	- **•** 使用者驗證類型 (MD5 或 SHA)
	- **•** 使用者驗證密碼 用於根據安全的使用名稱讀取 MIB 值的密碼
	- **•** 使用者隱私類型 加密的類型 (DES 或「無」)
	- **•** 使用者隱私密碼
- **8** 儲存您的變更。

## **設定通訊協定**

指定 TCP/IP 設定時,可以從 DHCP 或 BOOTP 自動指派位址。

如果使用這種方法,請先確定適當的伺服器正在執行,然後再設定 TCP/IP 設定以用於乙太網路、DNS、WINS 伺服器、安全性 IPsec 或憑證。

## **設定 TCP/IP 用於乙太網路**

您可以指定 Fiery server 自動取得其 IP 位址,或是手動設定位址。

**附註:**即使您稍後停用了 TCP/IP,Fiery server 也會儲存指派的 IP 位址。如果您必須將 Fiery server IP 位址指派給其他裝置,請先將 Fiery server 位址設定為迴路位址 (127.0.0.1)。

Fiery server 需要唯一、有效的 IP 位址。您可以指定 Fiery server 自動取得其 IP 位址,或是手動設定位 址。如果您讓 Fiery server 自動取得 IP 位址,它也會自動取得閘道位址。

如果您要自動設定其他類型的 IP 位址 (例如 DNS 或 WINS 伺服器的 IP 位址),您必須允許 Fiery server 自動取得自己的 IP 位址。

#### **允許 Fiery server 自動取得其 TCP/IP 位址**

您可以讓 Fiery server 自動取得其 IP 位址、子網路遮罩和預設閘道位址。

- 1 從 Configure,選擇網路 > IPv4 位址。
- **2** 將設定 IP 位址設為自動。
- **3** 選擇要自動還是手動設定 DNS 伺服器和 WINS 伺服器。
- **4** 儲存您的變更。
- 5 如果您的網路使用 IPv6 位址,請選擇網路 > IPv6 位址,然後選取啟用 IPv6 位址。 **附註:**IPv4 必須啟用,IPv6 才能正常運作。
- **6** 儲存您的變更。

#### **手動設定 Fiery server 的 TCP/IP 位址**

若要手動設定 TCP/IP 位址,您必須指定 IP 位址、子網路遮罩和預設閘道位址。

- **1** 從 Configure,選擇網路 > IPv4 位址。
- **2** 將設定 IP 位址設為手動。
- **3** 在對應欄位中輸入 IP 位址、子網路遮罩和預設閘道位址。
- **4** 選擇要自動還是手動設定 DNS 伺服器和 WINS 伺服器。
- **5** 儲存您的變更。
- **6** 如果您的網路使用 IPv6 位址,請選取網路 > IPv6 位址,然後選取啟用 IPv6 位址。 **附註:**使用 IPv6 時,必須已經啟用 IPv4。
- **7** 儲存您的變更。

#### **設定 DNS**

設定 DNS 的設定可允許 Fiery server 將名稱解析為 IP 位址。 若要允許 Fiery server 自動取得 DNS 位址,您必須先允許 Fiery server 自動取得自己的 IP 位址。

- **1** 在 Configure,選擇網路 > IPv4 位址。
- 2 選取設定 DNS 伺服器,然後選擇自動或手動。
- **3** 如果您選取「手動」,請輸入主要和次要 DNS 伺服器的 IP 位址,以及 DNS 尾碼 (網域名稱)。
- **4** 儲存變更。

## **設定 WINS 伺服器 (名稱解析)**

您可以指定要自動或手動設定 WINS 伺服器。WINS 伺服器允許使用者透過名稱存取網路資源,而非透過 IP 位 址。

若要允許 Fiery server 自動設定 WINS 伺服器,Fiery server 的 IP 位址必須也是自動設定。

- **1** 在 Configure,選擇網路 > IPv4 位址。
- **2** 在設定 WINS 伺服器旁,選取自動或手動。
- **3** 如果您選取手動,接著請輸入 Fiery server 的 IP 位址。

當使用者透過 SMB (Server Message Block,伺服器訊息區) 存取 Fiery server,網路上會顯示名稱。這 個名稱和 Fiery server 的名稱相同。

**4** 儲存變更。

## **設定 PostScript 安全性**

PostScript 安全性限制存取 Fiery server 中的軟體、字型、色彩檔案和工作。 若要使用基於 PostScript-based 的字型下載程式工具安裝字型,請清除此選項。

- **1** 在 Configure 中選取安全性。
- **2** 選取 PostScript 安全性的核取方塊。

## **設定安全性**

若要控制 Fiery server 的連線,您可以允許透過特定 IP 連接埠進行通訊,或是限制 IP 位址範圍。

#### **允許透過特定 IP 連接埠進行通訊**

若要限制未授權存取 Fiery server,您可以限制特定連接埠的網路活動。Fiery server 將會忽略從未授權 連接埠傳送的命令或工作。

- **1** 從 Configure,選擇安全性 > TCP/IP 連接埠篩選。
- **2** 選取啟用 TCP/IP 連接埠篩選器並指定要啟用的連接埠。 僅選取您要在 Fiery server 上授權的連接埠。

**3** 儲存您的變更。

若要在 Fiery server 上啟用遠端桌面存取,請確定連接埠 3389 已啟用,且「遠端桌面」選項 (在 Fiery 伺服器區段中) 也已啟用。

**附註:**並非每部 Fiery server 都可支援「連接埠 3389」選項。

#### **允許或限制 IP 位址範圍**

請透過定義接受或拒絕 IP 位址的方式,限制對 Fiery server 的未授權連線。

您可以依預設拒絕所有 IP 位址,但明確接受的位址除外,或是依預設接受所有 IP 位址,但明確拒絕的 位址除外。您可以指定接受或拒絕多個範圍或 IP 位址。Fiery server 將會忽略從未授權 IP 位址傳送的 命令或工作。如果您依預設拒絕 IP 位址,且未指定要接受的有效 IP 位址,則 Fiery server 的所有網 路通訊全都會停用。

- **1** 從 Configure,選擇安全性 > IP 位址篩選。
- **2** 若要允許 IPv4 位址篩選,請選取 IPv4 位址篩選核取方塊,指定 IPv4 的「預設篩選原則」應為接受 IP 位址 (但您拒絕者除外) 還是拒絕 IP 位址 (但您接受者除外),然後按一下新增 IPv4 位址篩選, 以指定 IP 位址範圍以及您是要接受還是拒絕該範圍。您可以新增多個範圍。
- **3** 若要允許 IPv6 位址篩選,請選取 IPv6 位址篩選核取方塊,指定 IPv6 的「預設篩選原則」應為接受 IP 位址 (但您拒絕者除外) 還是拒絕 IP 位址 (但您接受者除外),然後按一下新增 IPv6 位址篩選, 以指定 IP 位址和首碼長度以及您是要接受還是拒絕這個位址。您可以新增多個 IP 位址。
- **4** 儲存您的變更。

#### **設定 IPsec (網際網路通訊協定安全性)**

如果使用者的電腦支援 IPsec,您可以讓 Fiery server 接受來自使用者的加密通訊。

- **1** 從 Configure,選擇安全性 > IPSec。
- **2** 選取啟用 IPsec。
- **3** 若要定義預先共用金鑰,請在預先共用金鑰方塊中輸入金鑰。 如果您定義預先共用金鑰,所有使用 IPsec 的傳入通訊都必須包含此金鑰。
- **4** 儲存您的變更。

#### **管理憑證**

安全通訊端層 (SSL) 技術可藉由加密資訊並提供驗證,以確保 Fiery server 的安全。

SSL 憑證包含一個公開金鑰和私密金鑰。公開金鑰會加密資訊,而私密金鑰會將資訊解密。私密金鑰長度在 1024 到 2048 位元之間,可包含所有可列印的字元。大小上限為 16KB。

憑證可分為受信任和不受信任的憑證。受信任的憑證沒有公開金鑰,只有憑證檔案。您可以針對每個憑證新增 或刪除憑證。如果憑證目前已指定至服務,您將無法刪除它。

#### <span id="page-17-0"></span>**新增憑證或私密金鑰**

您可以在新增 SSL 憑證或私密金鑰時,指定其位置。

- **1** 若要檢視有關憑證的資訊,請將滑鼠移到憑證名稱上方,然後按一下眼睛圖示。您也可以按一下垃圾桶 圖示,刪除憑證。
- 2 從 Configure,選擇安全性 > 受信任的憑證。
- **3** 按一下新增。
- **4** 按一下瀏覽以選取檔案,然後按一下新增。

#### **將憑證指派給 Fiery server 的網頁伺服器部分**

您可以指派或重新指派網頁伺服器使用的憑證。

- **1** 從 Configure,選擇安全性 > 伺服器憑證。
- **2** 按一下建立自我簽署憑證。
- **3** 指定並儲存您的憑證資訊。
- **4** 若要變更網頁伺服器使用的憑證,請選取憑證,按一下變更憑證,然後指定憑證或私密金鑰的位置。

#### **刪除已指派的憑證**

您可以刪除已指派的憑證。

- **1** 從 Configure,選擇安全性 > 受信任的憑證。
- **2** 將游標移到您要刪除的憑證上方。將會顯示「刪除」圖示 (垃圾桶)。
- **3** 按一下刪除圖示。

#### **設定印表機的設定**

您可以發佈列印連線,以及設定其他可以影響工作處理的設定。

- **1** 在工作提交 > 佇列,選取要在 Fiery server 上發佈的列印連線。
	- **•** 發佈列印佇列 這是標準的 Fiery server 佇列,工作會依照接收的順序進行處理和列印。
	- **•** 發佈保留佇列 這個區域儲存稍後來自工作管理工具的列印工作。
- **2** 若要允許使用 Fiery Hot Folders 提交工作,選取工作提交,再選取 Fiery Hot Folders 核取方塊。

**3** 儲存變更。

## <span id="page-18-0"></span>**設定 RIP 設定**

請指定設定,以決定 Fiery server 如何處理檔案。

## **Adobe PDF Print Engine (APPE)**

Fiery server 始終使用 Adobe PDF Print Engine(APPE) 來處理和轉譯 PDF 工作,而不需要將其轉換為 PostScript。雖然在 Configure 中有選項可用於此用途,但一律是開啟的選項。

## **設定 PostScript 設定**

您可以設定影響 PostScript 工作的設定。這些設定會影響使用者尚未指定設定的工作。

某些設定組合可能不適用 (例如,對透明膠片指定雙面列印)。如果您指定不適當的設定組合,也不會出現任何 錯誤訊息。

- 1 從 Configure,選擇 RIP > PS 設定。
- **2** 指定選項的設定。
- **3** 儲存您的變更。

有關 PostScript 設定的更多資訊,請參閱使用者說明文件集中的《組態與設定》。

## **設定 PCL 設定**

如果 Fiery server 支援 PCL,您可以為影響所有 PCL 工作的下列選項設定預設值。

這些設定會影響使用者尚未指定設定的工作。某些設定組合可能不適用(例如,對透明膠片指定雙面列印)。如 果您指定不適當的設定組合,也不會出現任何錯誤訊息。

- 1 從 Configure,選擇 RIP > PCL 設定。
- **2** 指定選項的設定。
- **3** 儲存您的變更。

有關 PCL 設定的更多資訊,請參閱使用者說明文件集中的《組態與設定》。

## **設定 VDP 設定**

您可以指定記錄數目,以預先剖析 FreeForm 工作以及可變資料列印 (VDP) 所使用物件的網路位置 (路徑)。

1 在 Configure,選擇點陣影像處理 (RIP) > VDP。

<span id="page-19-0"></span>**2** 指定多工緩衝處理工作時要檢查的記錄數目。

如果您輸入數字,Fiery server 會檢查該數量的記錄,作為樣本用以判斷記錄之間長度是否都一致。如果 樣本中的記錄長度相同,Fiery server 會假設工作中的所有記錄長度均相同。

如果 Fiery server 偵測到有任何一項記錄的長度不同 (不論您指定「所有記錄」或樣本數),為了方便處 理或拚版,Fiery server 會在必要時檢查所有記錄。如果 Fiery server 在多工緩衝時間內未偵測到樣本 記錄中有任何長度不同的情形,但稍後偵測到後續記錄的長度不同,其會提醒使用者採取進一步動作。

- **3** 按一下新增以指定 Fiery server 搜尋通用物件的網路路徑。
- **4** 在隨即出現的視窗中,輸入路徑名稱。

輸入路徑名稱時,請使用對應磁碟機 (例如 Z:\folder) 或 UNC (例如 \\computer name\folder) 的格 式。

- **5** 如果路徑位於會要求驗證的電腦,請選取遠端伺服器驗證,然後輸入適當的使用者名稱和密碼。
- **6** 按一下確定。
- **7** 若要新增更多路徑,請按一下新增,並重複上述步驟。
- **8** 儲存變更。

## **HyperRIP 模式**

HyperRIP 透過同時處理列印工作,最大化列印工作的效能。此功能在列印工作通常不只一或兩頁時最為實用。

- **•** 如果工作通常不到 10-20 頁,請選取多個工作,以同時處理多個列印工作。
- 如果工作通常不只 10-20 頁,請選取單一工作,以將個別工作分割為多個可同時處理的區段。

**附註:**最有效率的選擇方式取決於所要處理與列印之工作的數量和類型。為求最高效率,建議您在處理與列印 一般混合工作期間,比較各種選擇的輸出率。

若要存取 HyperRIP 模式,請選取 Configure > RIP > HyperRIP 模式。

## 結束 Configure

有一些變更必須重新開機 Fiery server 才會生效。如果設定的變更需要重新開始、重新開機或其他動作,頁面 上方的橫幅會顯示訊息。

- **1** 進行適當的變更。 如果您變更多項需要重新開機的設定,您可以等待完成所有的設定變更後再重新開機。
- **2** 將 Fiery server 重新開機使變更生效。

## <span id="page-20-0"></span>檢視、儲存或列印伺服器設定

Command WorkStation 中的「伺服器組態」標籤會列出目前的 Fiery server 設定。

## **檢視伺服器的組態設定**

在「伺服器組態」標籤,您可以檢視 Fiery server 設定的目錄,或變更「設定」選項。

- **1** 在 Command WorkStation,連線到要使用的 Fiery server,按一下裝置中心 > 一般 > 伺服器組態。
- **2** 執行下列其中一個動作:
	- **•** 按一下頁面左側的捷徑,檢視特定目錄的設定。
	- **•** 按一下視窗右下角的 Configure,變更目前 Fiery server 的「設定」選項。

## **將伺服器組態儲存為檔案**

您可以針對每一個連線的 Fiery server,將其伺服器組態儲存為檔案。如果您管理多個 Fiery servers,又希 望能追蹤 Fiery server 的「設定」變更,這項功能特別有用。

- 1 在 Command WorkStation,連線到要使用的 Fiery server。
- **2** 按一下裝置中心 > 一般 > 伺服器組態。
- **3** 按一下另存新檔。
- **4** 指定檔案名稱和位置。
- **5** 選取檔案類型:PDF 或文字檔。
- **6** 按一下儲存。

## **列印伺服器組態頁面**

執行「設定」後,您可以列印出伺服器組態以確認您的設定,然後張貼在 Fiery server 附近,作為快速參考 之用。使用者會需要此頁面的資訊,例如目前預設設定。

- **1** 儲存組態檔案。
- **2** 將儲存的檔案列印至辦公室印表機。

## 關於備份和還原

您可以備份和還原數種設定類別:

<span id="page-21-0"></span>我們建議您將備份檔案儲存到網路伺服器上,不要儲存在 Fiery server 本機。否則,當您重新安裝系統軟體 時,備用文件會被刪除。

進行備份和還原時,請考慮以下重要資訊:

- **•** Configure 和 Command WorkStation 兩者都可以使用已儲存的「備份和還原」設定。
- **•** 如果是將 Fiery server 升級成新系統軟體版本的情況,您可以還原舊版本建立的備份檔案。然而,所有舊 系統軟體中沒有的新設定會設定為系統預設值。
- 您可以將「備份和還原」設定還原到另一部型號和版本相同的 Fiery server 上,但不會還原如伺服器名 稱、IP 位址及網路設定等設定;現有設定會維持不變。如此可避免兩部 Fiery servers 同時存在相同網路 時發生問題。

## **備份或還原 Fiery server 設定**

您可以從 Configure 或 Command WorkStation 備份或還原 Fiery server 設定。

**附註:**「還原 Fiery 設定」和「還原預設 Fiery 設定」選項並不適用於每一部 Fiery server。

## **從 Configure 備份 Fiery server 設定**

從 Configure,您可以選擇要備份的 Fiery server 設定。

- 1 從 Configure,選擇 Fiery 伺服器 > 備份。
- **2** 依照螢幕指示備份您的設定。

## **從 Command WorkStation 備份 Fiery server 設定**

從 Command WorkStation,您可以選擇要備份的 Fiery server 設定。

- **1** 連線到所需的 Fiery server,然後執行下列其中一個動作:
	- **•** 按一下裝置中心 > 一般 > 工具 > 備份與還原。
	- **•** 選取伺服器 > 備份與還原。
- **2** 按一下備份。
- **3** 選取您要備份的項目。
- **4** 在出現的對話方塊中,選取要儲存檔案的位置,並指定備份檔案的名稱。
- **5** (選用) 選取新增日期至檔案名稱。
- **6** 按一下下一步,然後按一下完成。

## **從 Configure 還原 Fiery server 設定**

如果您之前已備份 Fiery server 設定,您可以從 Configure 還原它們。

- 1 從 Configure,選擇 Fiery 伺服器 > 還原。
- **2** 請按照螢幕指示來還原您的設定。

## **從 Command WorkStation 還原 Fiery server 的設定**

如果您先前已備份 Fiery server 的設定,您可以從 Command WorkStation 還原。

- 1 連線到要使用的 Fiery server, 執行下列其中一個動作:
	- **•** 按一下裝置中心 > 一般 > 工具 > 備份和還原。
	- **•** 選取伺服器 > 備份和還原。
- **2** 按一下還原。
- 3 在顯示的對話方塊,瀏覽到您要還原的組態設定位置,然後按一下開啟,或是選取最近使用過的備份。
- **4** 按一下下一步,選取您要還原的項目。
- **5** 按一下下一步,然後按一下完成。
- **6** 還原操作完成後,如有提示,請將 Fiery server 重新開機。

Configure 設定 Fiery server 設定 24